# HUATG

## HE17X温湿度记录仪

### 用户手册

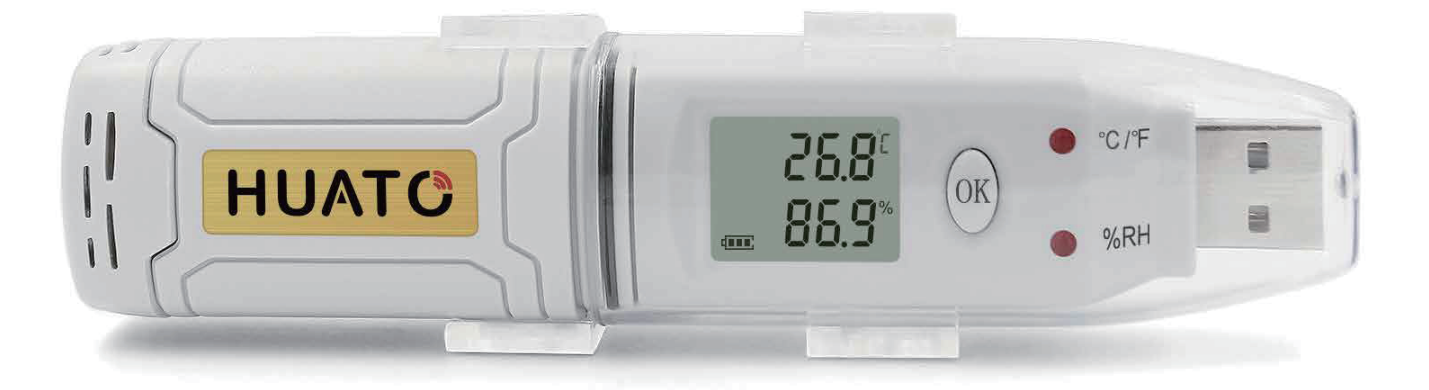

请与我们销售联系 深圳市华图测控系统有限公司 服务电话:0755-29977605 传真:+ 86-755-29748856 **网址: WWW.HUATOS.COM** E-MAIL: SALES@HUATO.COM

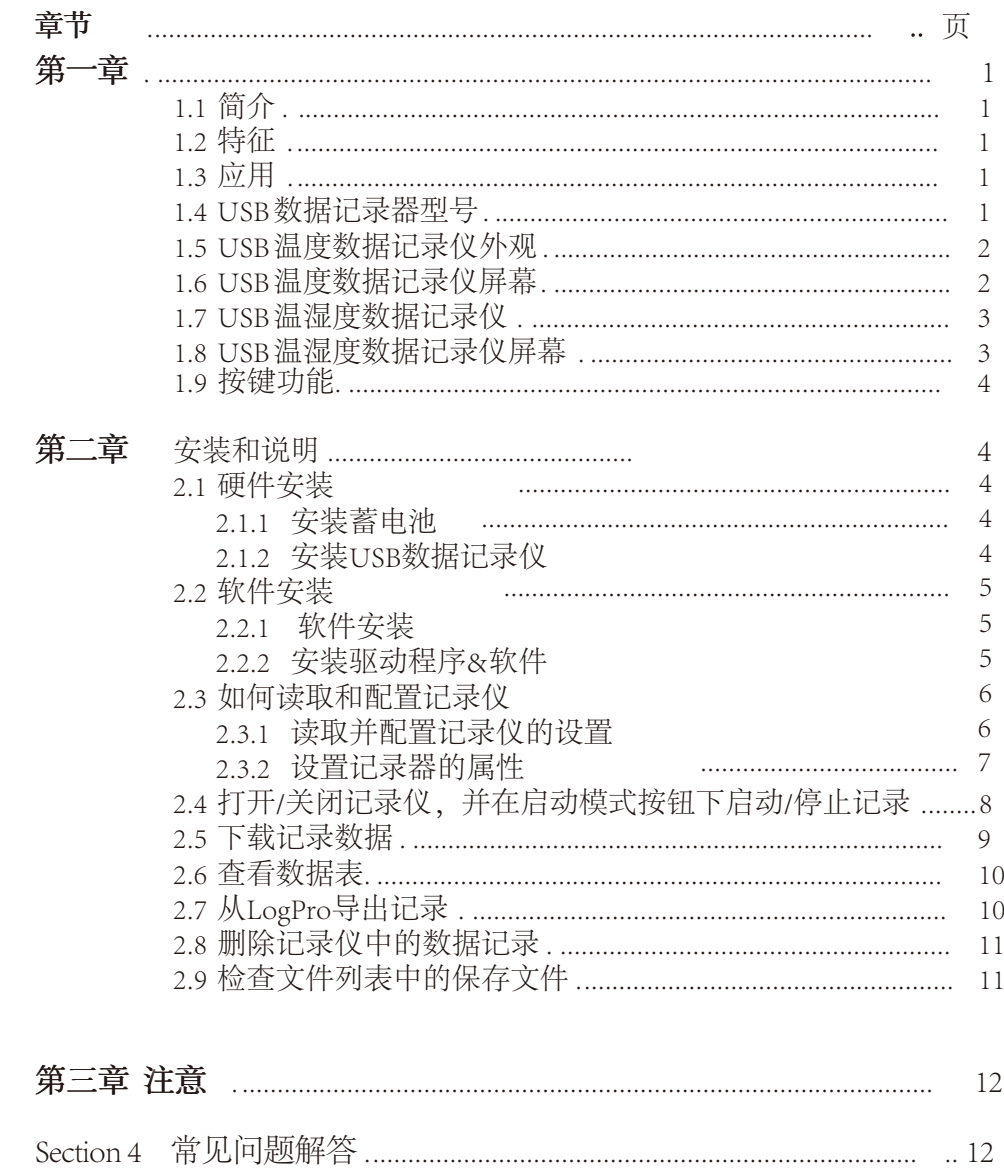

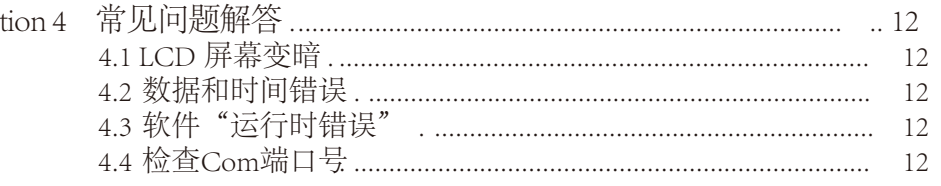

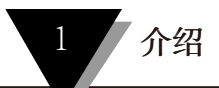

#### 第一节 - 介绍

HE17X 系列温湿度数据记录仪,带USB接口,专为冰箱、冷链运输以及集装箱运 输应用而设计。HE17X系列采用友好的USB接口,外加安装支架和螺丝。HE17X系列 可同时显示温度/温度和湿度以及电池指示。OK键可以帮助检查最大/最小/当前值 以及上限和下限。

#### 第1. 2节 特征

- ·防水防尘标准IP67,防潮防尘。
- ·可设置温度和湿度限制。超过设定值时LED亮起。

·低功耗设计,1/2AA 3.6V锂电池,工作12个月,易于更换电池。(记录间 隔:600s)。

通过软件将测井数据传输到PC机,并可保存为不同类型以保证其存在。

- ·传感器提供高精度。
- ·尺寸(长x高x深):125长x 28宽x 22直径mm。

#### 第1. 3节 应用程序

- ·冷链运输。
- ·集装箱。
- ·数据中心。

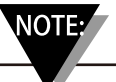

在你的装置内没有用户可维修的部件。试图修理或维修您的设备可能会使您的保修失效。

#### 第1.4节 USB 数据记录仪型号

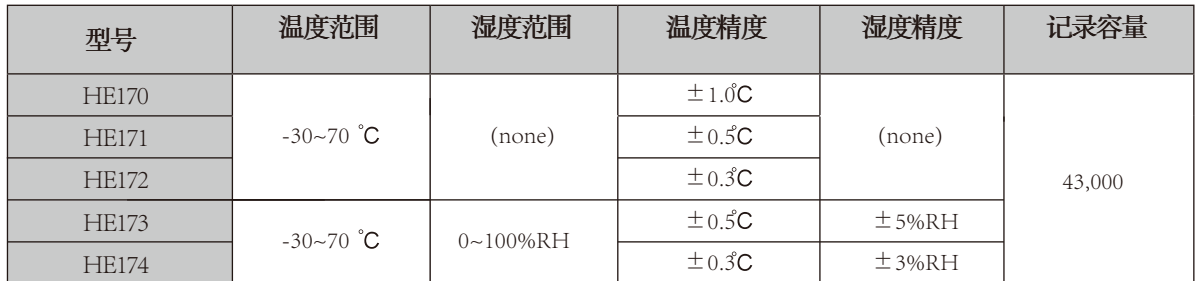

#### 第1. 5节 - USB 温度数据记录仪外观

(HE170/HE171/HE172)

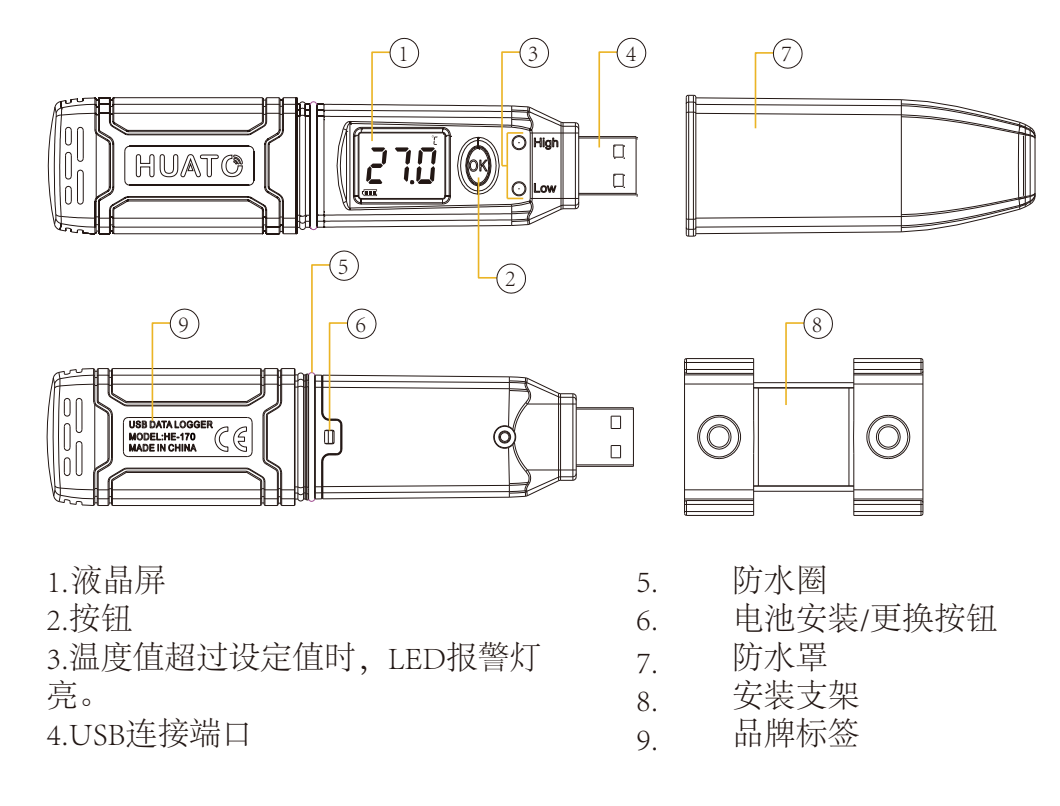

#### 第1. 6节 - USB温度数据仪记录记录仪屏幕

(HE170/HE171/HE172)

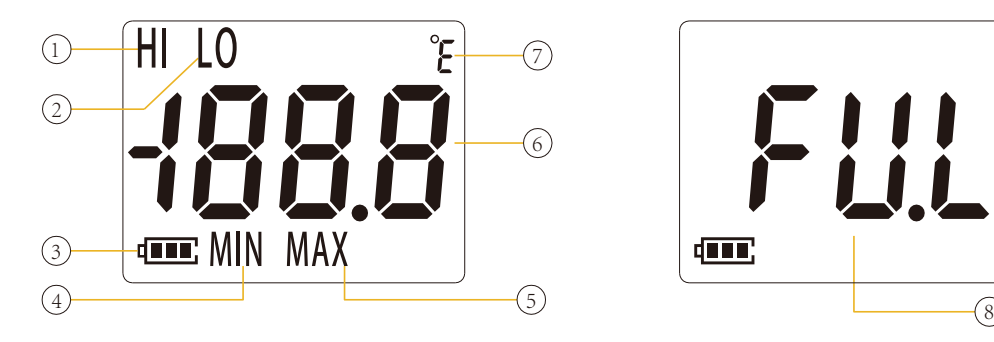

1.显示上限 2.显示下限

- 3.电池电量指示
- 4.在记录中显示最小值

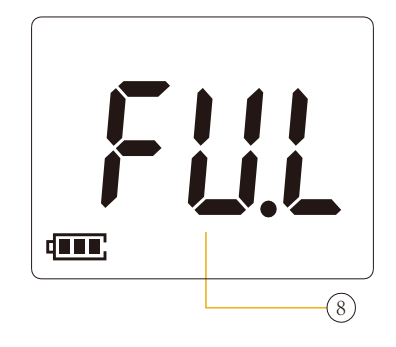

在记录中显示最大值

6. 温度值

5.

7. 温度单位(摄氏度或华氏度)

8. 记录数最大值可达43000

注意:当温湿度数据记录仪出现FU. L的时候,表示记录数据已满。不能再记录数据。

#### 第1. 7节 - USB 温湿度数据记录仪外观

(HE173/HE174)

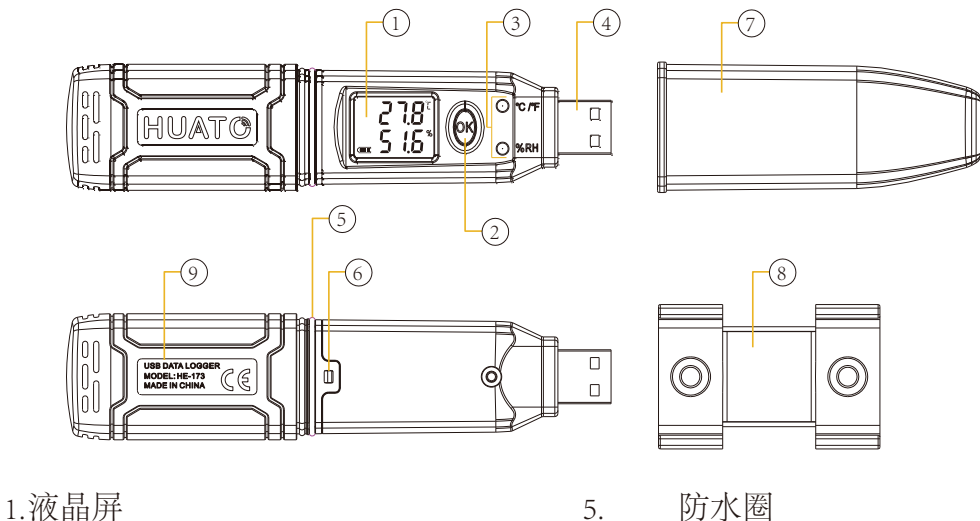

- 2.按钮
- 3.温度值超过设定值时,LED报警灯
- 亮。
- 

4.USB连接端口

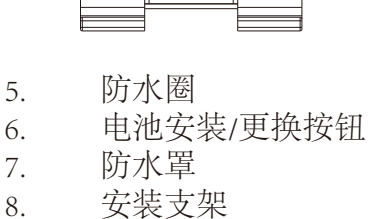

- 9. 品牌标签
- 第1. 8节 USB温湿度数据记录仪屏幕

(HE173/HE174)

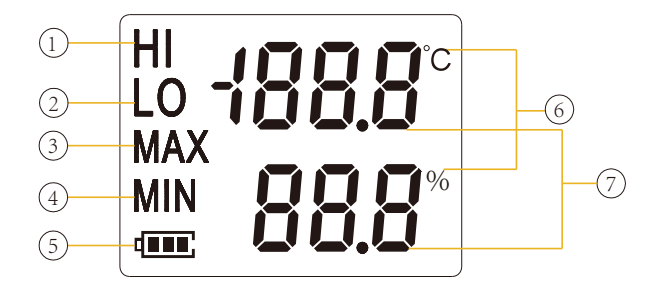

1.显示上限 2.显示下限 3.在记录中显示最大值 4.在记录中显示最小值

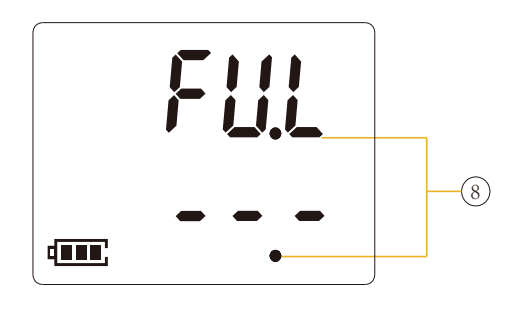

- 5. 电池电量指示。
- 6. 单位符号显示
	- (℃或°F和%RH)
- 7. 有效
- 8. 记录数达到最大可达43000

#### 第1. 9节 - 按键功能

1. 打开/关闭;按"OK按钮"5秒钟。

2. 按"OK"按钮1/2秒,检查上限、下限、最大和当前日志文件的最小值。

#### 第二节 - 安装说明

本节将介绍如何安装硬件和软件,如何使用软件上传、读取、配置和同步设 置、如何打开/关闭记录器、录入/存在日志记录模式、以及如何删除和下载日 志数据。

#### 第2. 1节 - 硬件安装

#### 2 .1 .1 - 安装蓄电池

- 1. 打开电池盖
- 2. 安装蓄电池

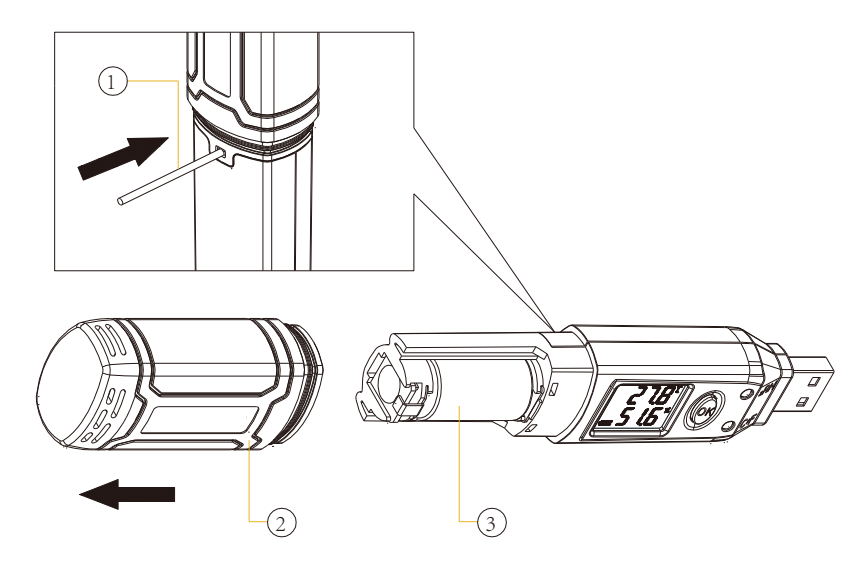

2.1.2 - 安装 USB 数据记录仪

1. 用螺钉将支架安装到墙上。 2. 安装数据记录器。

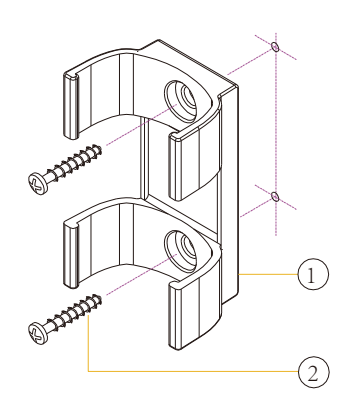

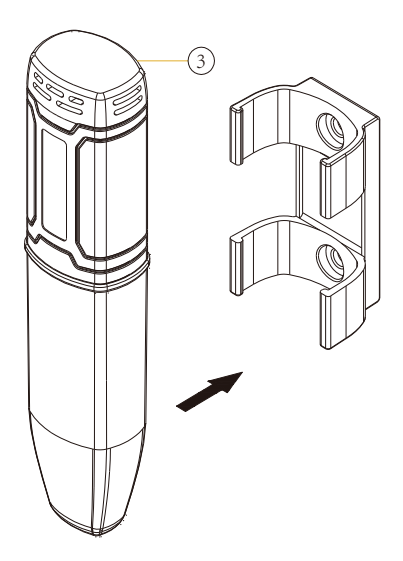

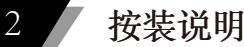

#### 第 2.2 节 - 软件安装

#### 2.2.1 - 计算机硬件要求

- 1. OS: Windows XP/Vista/7/8/10 (32/64bit).
- 2. CPU: 1.6 GHz.
- 3. 物理存储器: 512 MB.
- 4. 硬盘空间: 4 GB.
- 5. USB 端口: 至少1.个

#### 2 .2 .2 - 安装驱动程序和软件

注意:"如果需要单独安装驱动程序,请为Wndows 64位计算机安装64位驱动程序, 为Wndows 32 位计算机安装32位驱动程序。"。

1.将LogPro软件和驱动程序一起安装(默认路径:C:\ HE17X Logger)。 2.安装步骤: 进入软件后, 点击"安装LogPro和驱动程序"。(如下图所示), 然后 单击"下一步"(5次),单击"安装",单击"完成"。进 入LogPro软件界面时, 弹出安装驱动程序软件窗口。单击"安装",将显示安装成 功。 3. 安装完成之后在将设备仪器通过标配的数据线与电脑连接好, 查看有无端  $\overline{\phantom{0}}$ 

口号显示:鼠标右击【我的电脑】图标—【管理(G)】—【设备管理器】。 4.下一步双击【端口(COM 和 LPT)】,看端口号是否为 CH340 或 CH341 的 端口.注意:若以上操作无端口显示,可将电脑关机再重新开机便可出现端口 号。LOGPRO的使用软件版本需要OMEGA OMEGA版本,否则可能乱码。

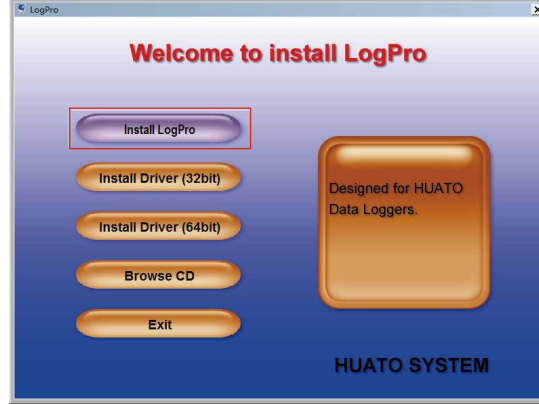

LogPro 安装页面 インストランド まん文件夹

**Welcome to install LogPro** 

**Completing the LogPro Setup**<br>Wizard

Finish

ATO

**HUATO SYSTEM** 

.<br>Setup has finished installing LogPro on your<br>application may be launched by selecting the

.<br>Click Finish to exit Setu

V Run LogProDriver

 $\overline{\mathbf{P}}$  LogPro

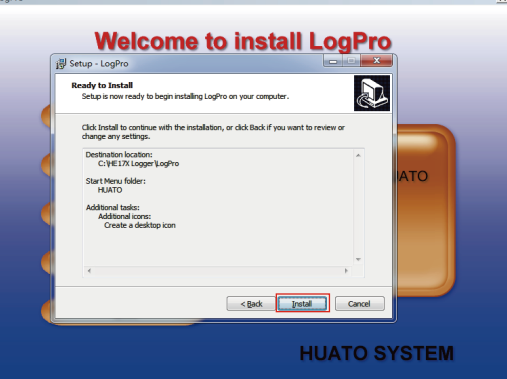

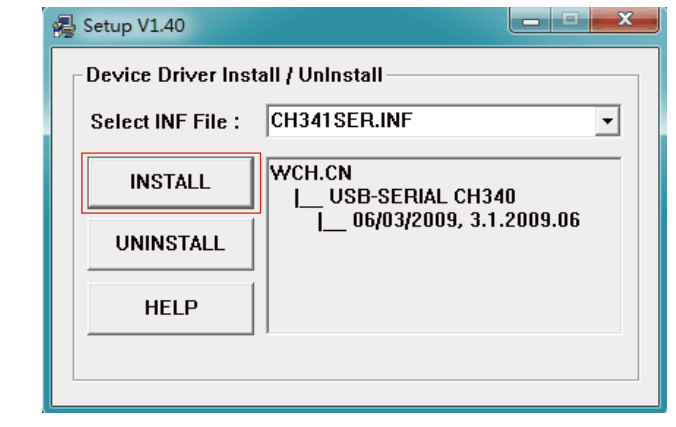

D

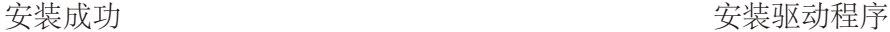

#### 第2. 3节 - 如何读取和配置记录器

#### 2 .3 .1 -读取并配置记录器的设置

1.打开并将数据记录器插入计算机。

- 2.在PC上启动LogPro软件。
- 3.从工具栏中选择"连接"。
- 4.加载并读取记录器的当前设置。
- 5.配置新设置。
- 6.同步设置和时间。(PC时间也将与记录器同步。)。
- 7.从工具栏中选择"断开连接"。
- 8.将记录器从计算机上拔下,然后记录器处于待机模式。

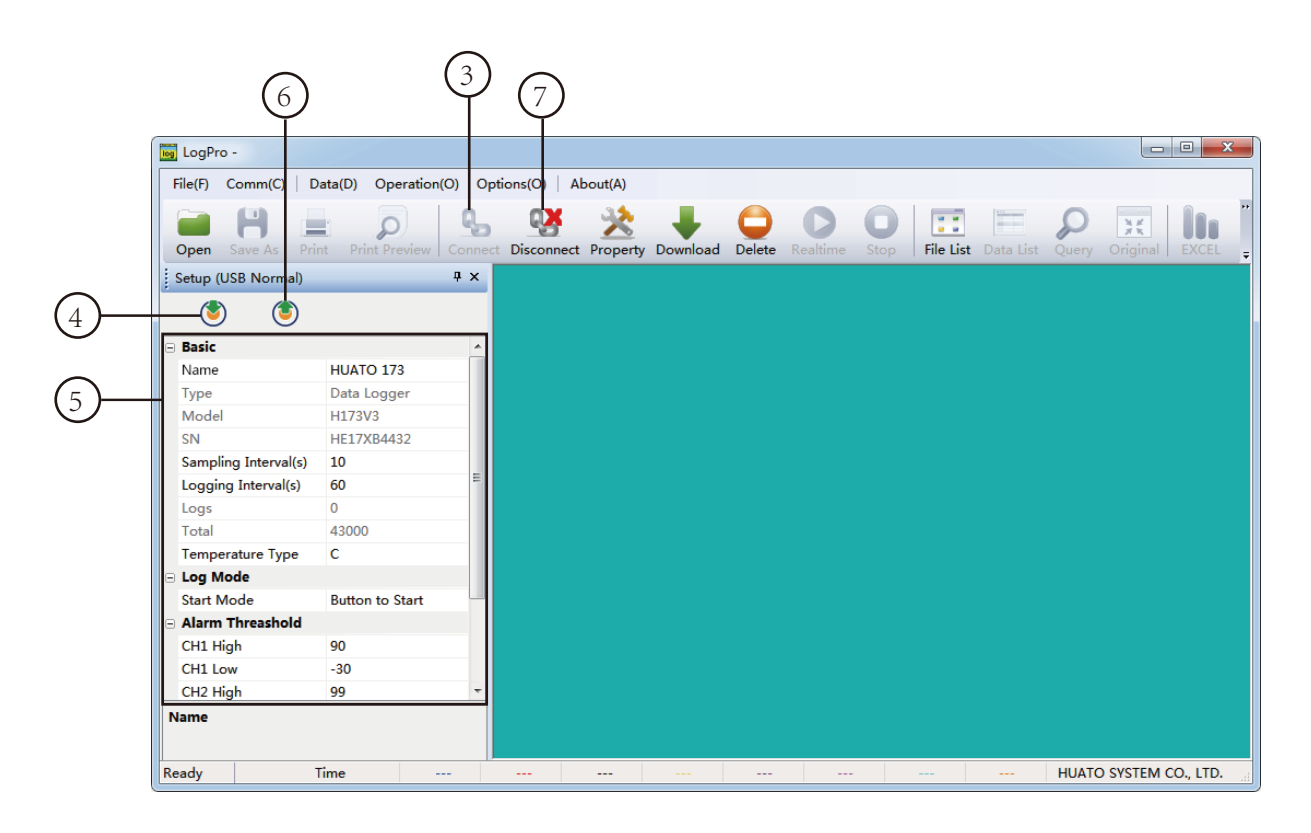

1.windows 操作系统无法处理USB设备的拔出和回插速度过快。拔下记录器时,请等待大约5秒钟,然后再将其插入。如 果你也拔掉插头

很快,计算机可能会停止识别该端口上的任何USB设备。如果发生这种情况,您将不得不重新启动计算机。这是windows USB问题,与LogPro无关。

2.如果同时有多个记录器连接到您的计算机,程序将要求您手动选择COM端口。

3.记录器有三种模式:1.日志:在该模式下,记录器及时采集并记录数据。2.待机状态:在该模式下,记录器停止采 样并记录,液晶显示屏显示实时数据。3.关闭:在

模式下,记录器停止采样和记录,LCD显示关闭。注意,在关闭模式下,记录器自身无法与LogPro软件通信。

注意:当SN序列号乱码或是Name乱码时,请更换软件版本或是联系售后工程师。

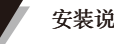

### 2 .3 .2 -设置参数说明

设置参数 文本

校准记录器:记录器在工厂校准至设备规范中给出的精度。但是,有时 您可能希望调整记录器的校准。LogPro提供执行单点偏移校准的功能。 此校准可用于提高精度 用于限制数据范围的记录器。

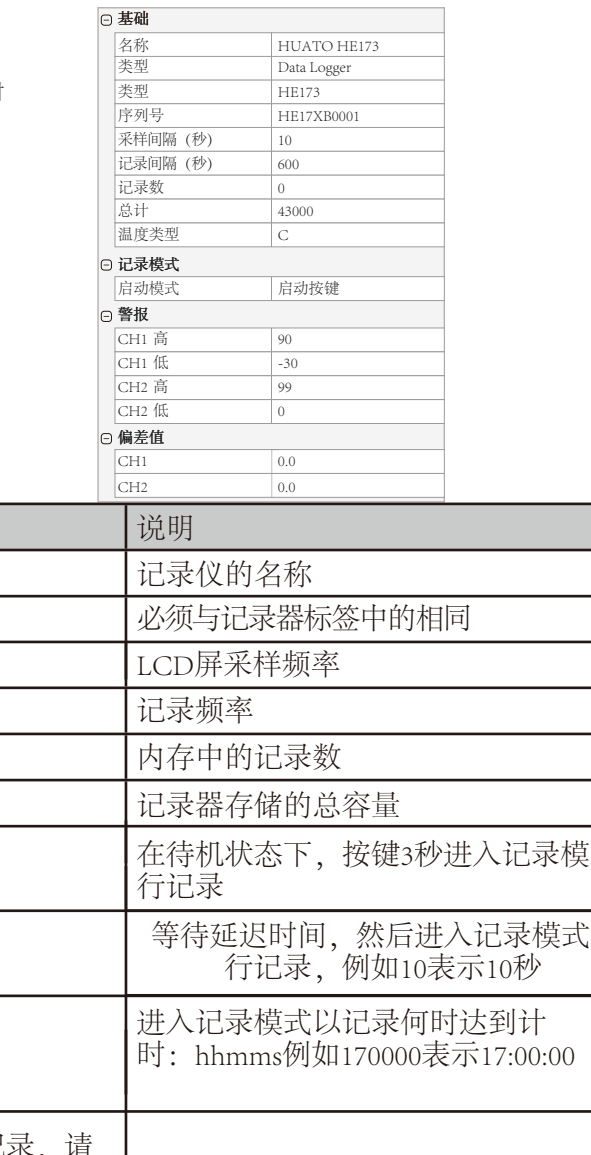

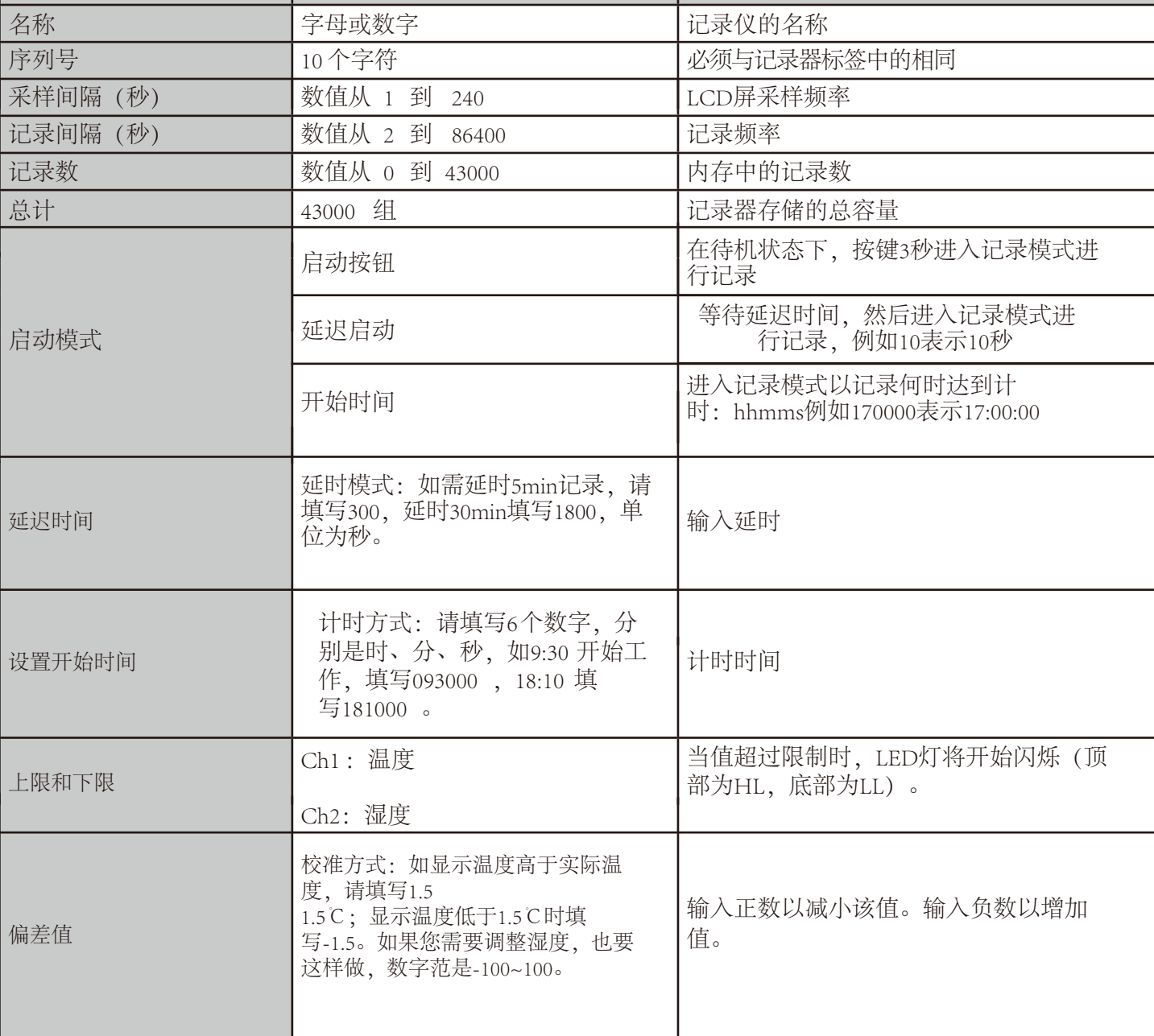

#### 第2. 4节 - 打开/ 关闭记录器,并在启动模式按钮下启动/ 停止数据记录

打开记录器 - 按下OK按钮5秒, 然后LCD显示打开。

开始记录 - 在按键启动记录状态,开机开始记录。

停止记录 - 关机状态停止记录。

关闭记录器 - 按下OK按钮5秒, 然后LCD显示关闭。

**延迟启动和定时启动 -** 根据第2.3.2章设置延迟记录数据和定时记录数据,当开机后设定的 时间开始记录,每次记录完,需要重新使用软件同步配置。

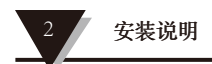

#### 第2. 5节 - 下载记录数据

10.打开并将数据记录器插入计算机。 11.在PC上启动LogPro软件。 12.从工具栏中选择"连接"。 13.从工具栏中选择下载

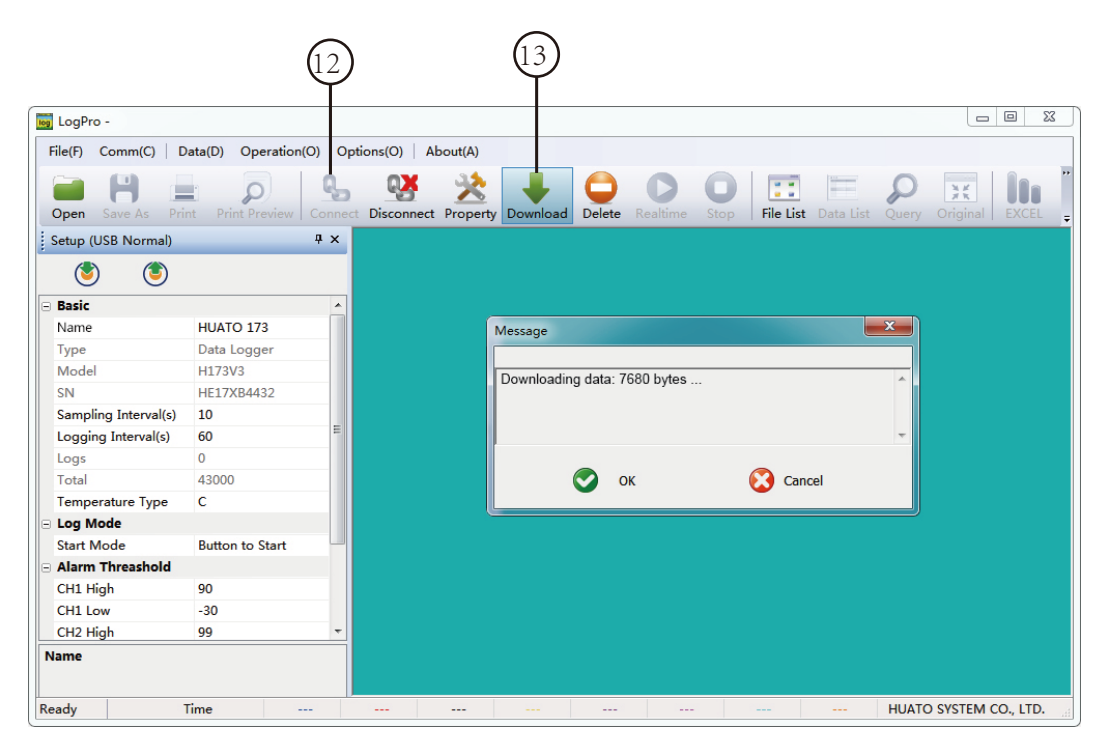

数据从记录器下载到PC后,将显示数据记录图。

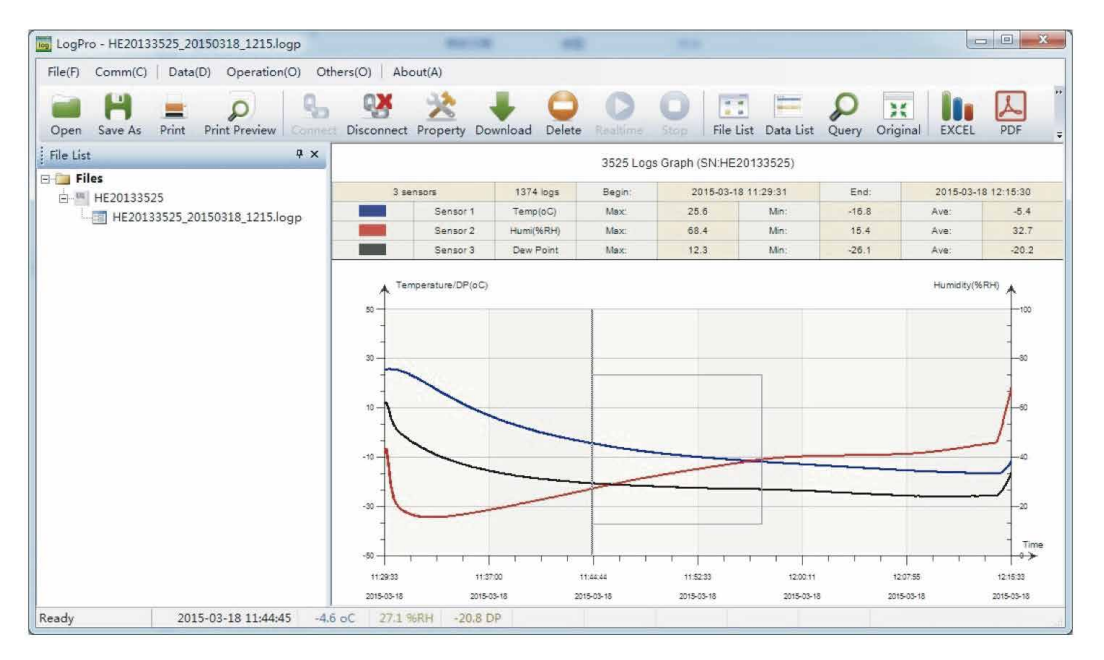

提示:按住鼠标左键拖动一个框,当鼠标左键松开时,图形将用选定矩形区域中的数 据重新绘制。单击右键,图形将与数据记录文件中的所有数据一起重新绘制。

#### 第2. 6节- 查看数据表

点击工具栏上的"数据列表"按钮,数据列表窗口如下图所示。通道3单元 为露点。这个值是根据温度和湿度计算出来的。

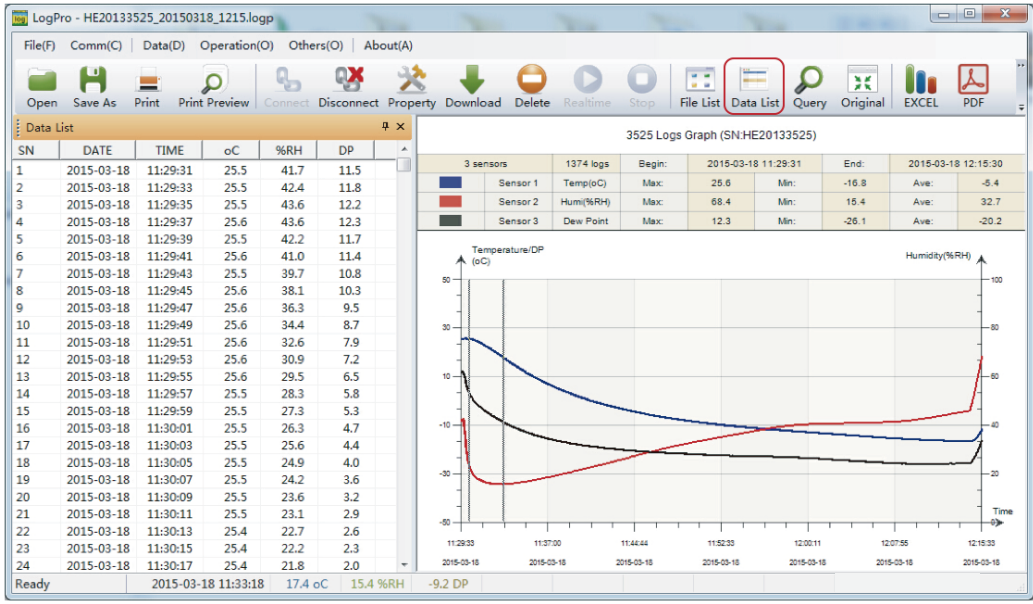

数据窗格列出数据记录设备收集的数据样本。 通过使用鼠标左键并将列拖动到所需的宽度,可以调整每列的列宽。

#### 第2. 7节 - 从LogPr o导出文件

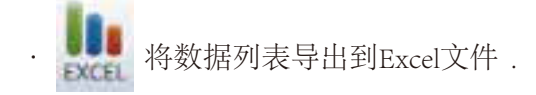

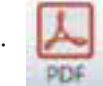

**BMP** 

· 将数据列表导出到PDF文件。

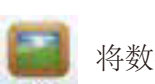

· 将数据列表导出到BMP文件。

注意: 数据保存Excel文件的时候, 当提示"由于另一个程序正在运 行,此操作无法完成。请选 择"切换到"来激活正在运行的程序, 并更正问题。点击"切换到 (s)"或是点击"重试(R)"一直无 法保存。请更换软件版本,或是联系售后工程师。

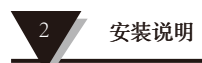

#### 第 2.8 节 - 删除记录仪中的数据记录

14. 从工具栏中选择"删除"。

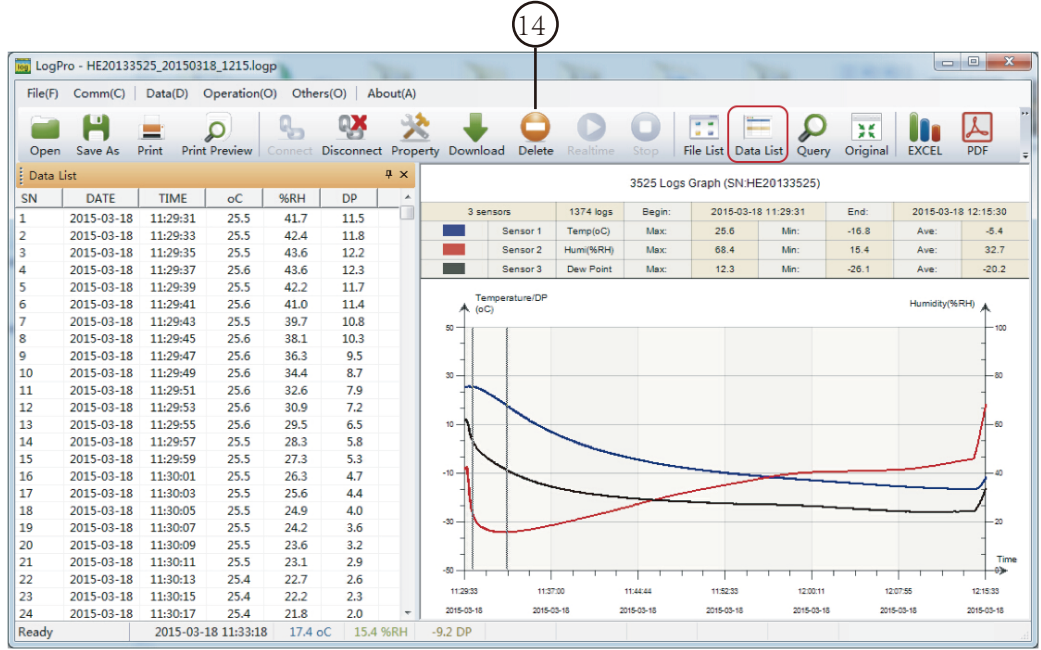

#### 第2. 9节 - 检查文件列表中的保存文件

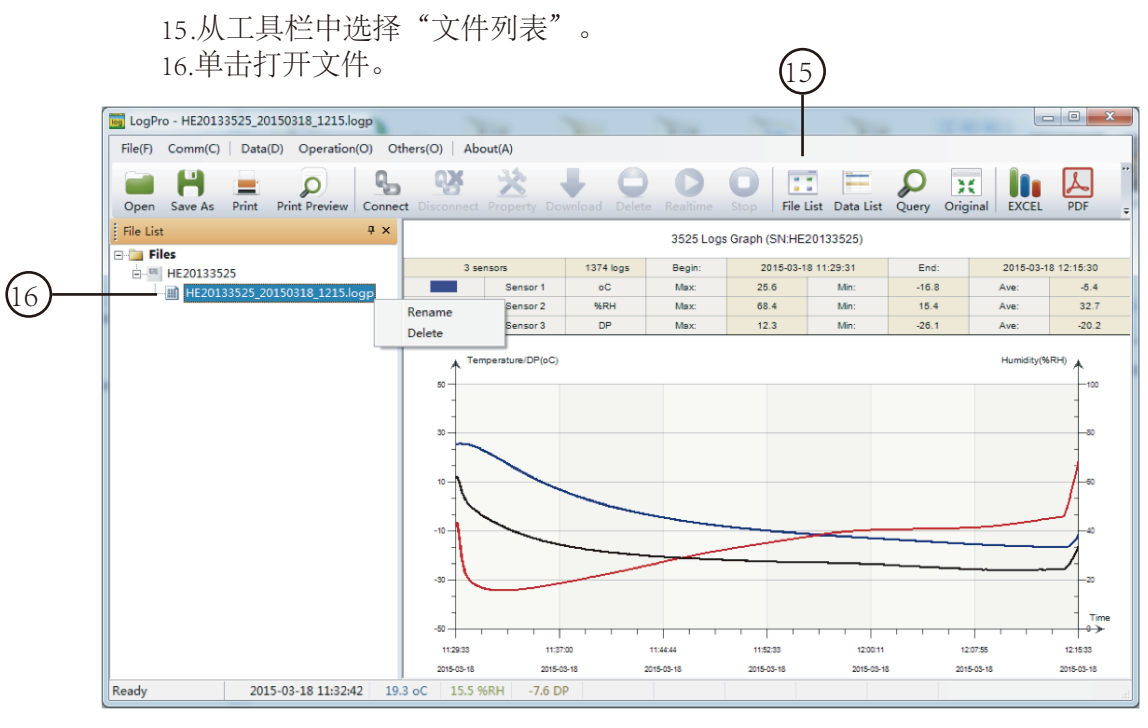

- ·双击鼠标左键,然后打开所选文件。
- ·单击鼠标右键,弹出菜单如下,您可以重命名或删除或记录文件。
- ·保存文件保存在电脑硬盘驱动器中的LogPro软件安装路径中。

#### 警告 3

- ·HE17X防水等级为IP67。不要放在水里。
- ·HE17X塑料外壳为ABS,阻燃剂,不耐酸碱。
- ·如果需要维修,只有授权技术人员才能进行维修。
- ·1个ER14250锂电池(3.6V)的仪器配置不可充电。
- ·USB电源(5V)不能让数据记录器工作。

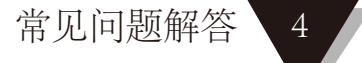

#### Section 4.1 - LCD 屏幕变暗

电池不足或环境温度过低或过高。解决方法:如果电池不足,请更换电池。如 果是环境温度引起的,请立即将记录器从环境中取出。

#### 第 4.2 节- 数据和时间错误

原因:

- ·电池电量低。
- ·在开始记录之前,数据记录器不是同步属性。

解决方案:

- ·更换电池
- ·开始录制之前,请同步属性。

#### 第4.3节-软件"运行时错误"

原因:

- ·操作系统禁止软件创建文件。解决方案:
- ·以管理员身份运行程序(软件)。
- ·如果可用,在D或E驱动器中安装软件。
- ·数据记录器名称不能包含以下任何字符:\/:
- \* ? " < > |.
- ·软件的安装路径不能包含非英文字符。

#### 第4.4 节 - 检査COM 端口号

按键盘上的"Win"+"R">运行"devmgmt.msc"在Windows中打开"设备管理 器"->展开"端口 (COM&LPT) "-> "USB串行CH340 (COM号) "是数据记录 器。